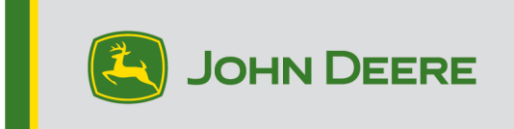

### **GreenStar™ 显示器和系统组件**

这些说明包括安装 GreenStar™ Live Uppdate、下载更新内容以及更新 GreenStar™ 显示器 和系统组件。GreenStar™ Live Update 是在笔记本电脑或台式机上运行的实用程序,并与 MS Windows® 操作系统兼容。GreenStar™ LiveUpdate 在更新可用时提供警报,并管理 GreenStar™ 显示器和系统组件(包括 StarFire™ 接收器、原 GreenStar™ 显示器、 GreenStar™ 速率控制单元等)的更新文件的下载和处理。

#### **目录**

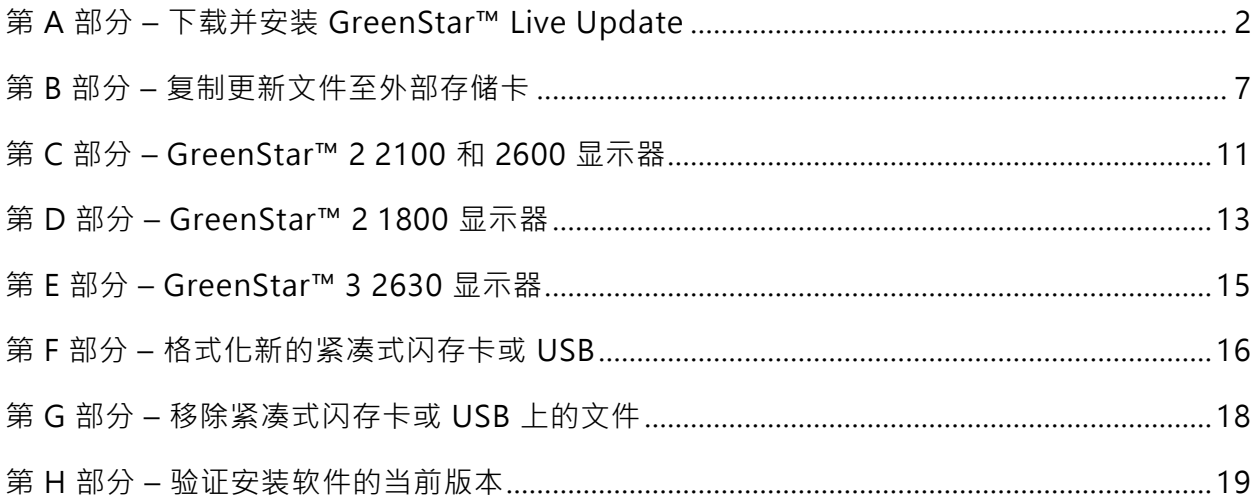

# **第 A 部分**

### **下载和安装 GS Live Update**

如果您已经安装了 GS Live Update,请转至第 B 部分。否则,请执行以下步骤。

- 1. 转至 [www.deere.com](http://www.deere.com/)。
- 2. 单击"零件和服务"。
- 3. 单击下拉菜单中的 "StellarSupport™"。
- 4. 单击"软件更新"。
- 5. 单击展开 "GreenStar™ 3 2630 和 GreenStar™ 2 (1800, 2100/2600) 显示器和控 制器"部分。
- 6. 点击"Download(下载)"按钮。
- 7. 单击保存。

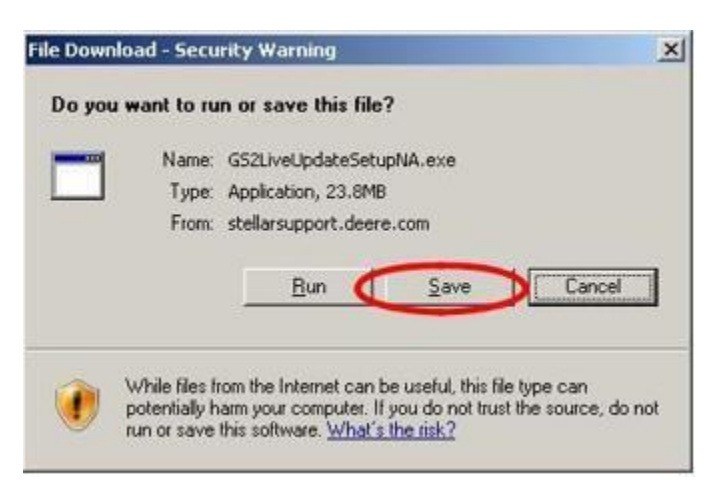

8. 单击"桌面"并保存。

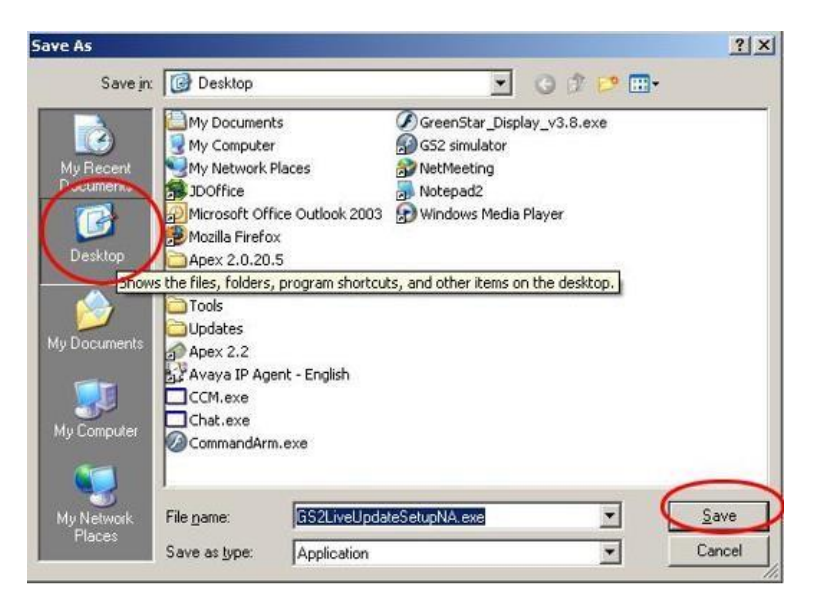

注:如果出现以下窗口,单击"运行"并转入第6步。

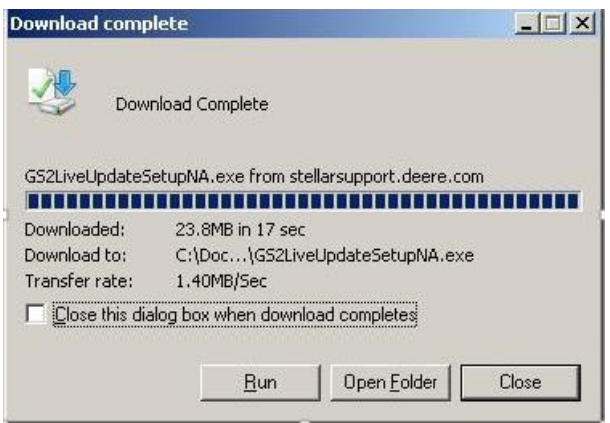

9. 应用程序下载完成后,在桌面上找到 GSLiveUpdateSetup.exe 图标并双击。

10. 选择您的"国家"和"语言"并单击"下一步"。

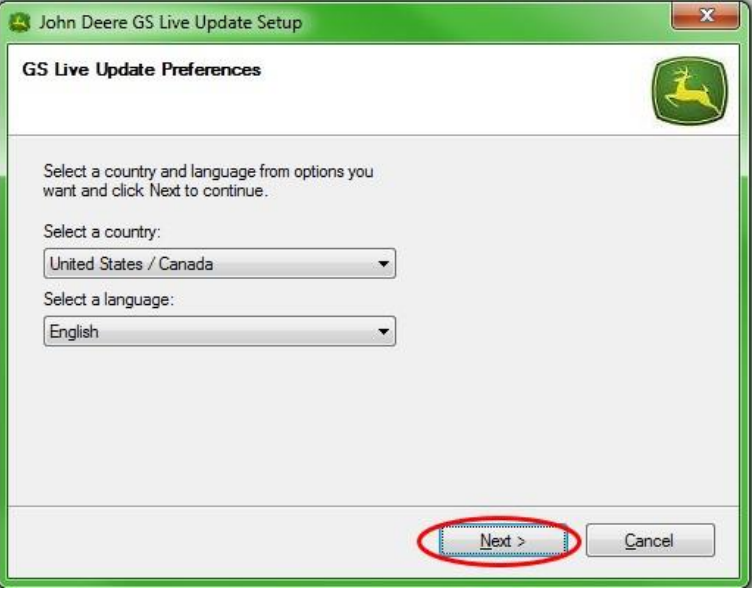

11. 选择与您当前拥有显示器相关的方框以下载相应的软件并单击"下一步"继续。

注:建议选择您拥有的"每个"显示器以便同时下载更新。如果您需要稍后下载显示器 的更新,请返回至 Deere.com 并选择该显示器更新的下载按钮,请参阅步骤 1。

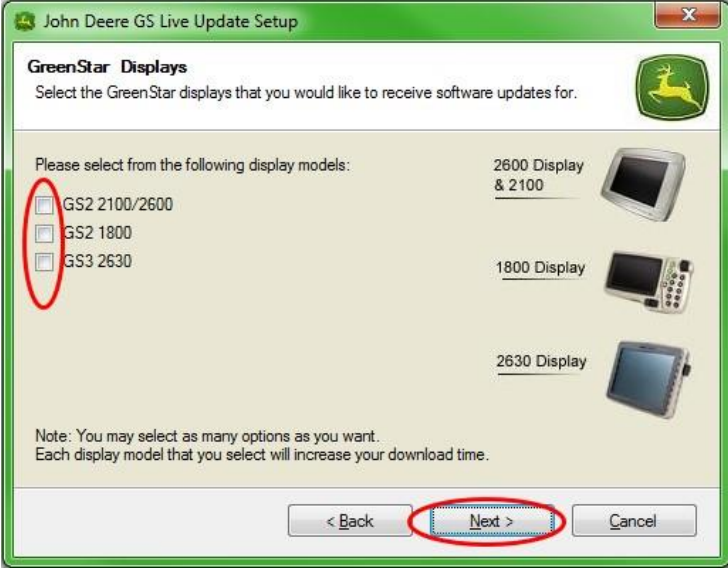

12. 阅读欢迎页面并单击"下一步"继续

。

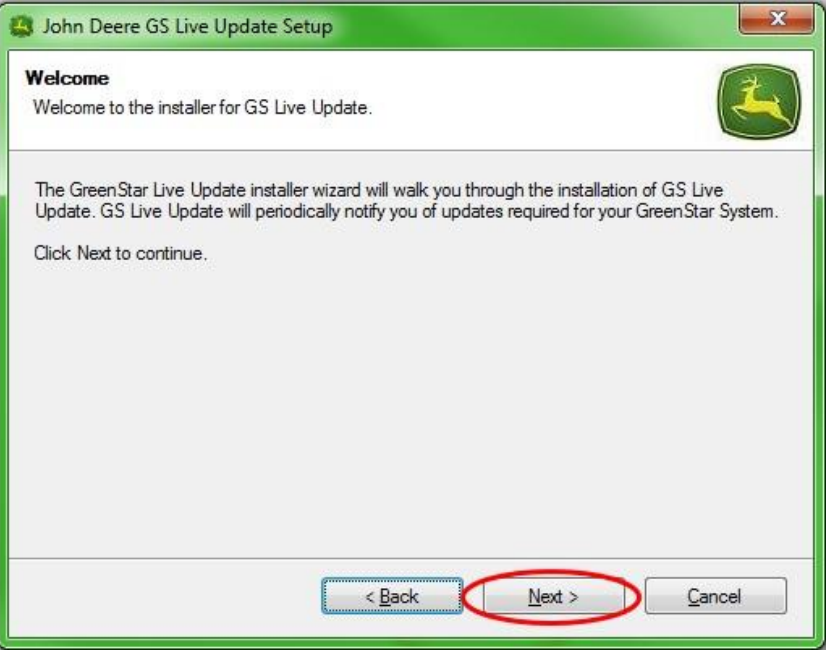

13. 阅读 Live Update 软件许可协议, 选择"I agree (我同意) ……"并选择"下一步"继续

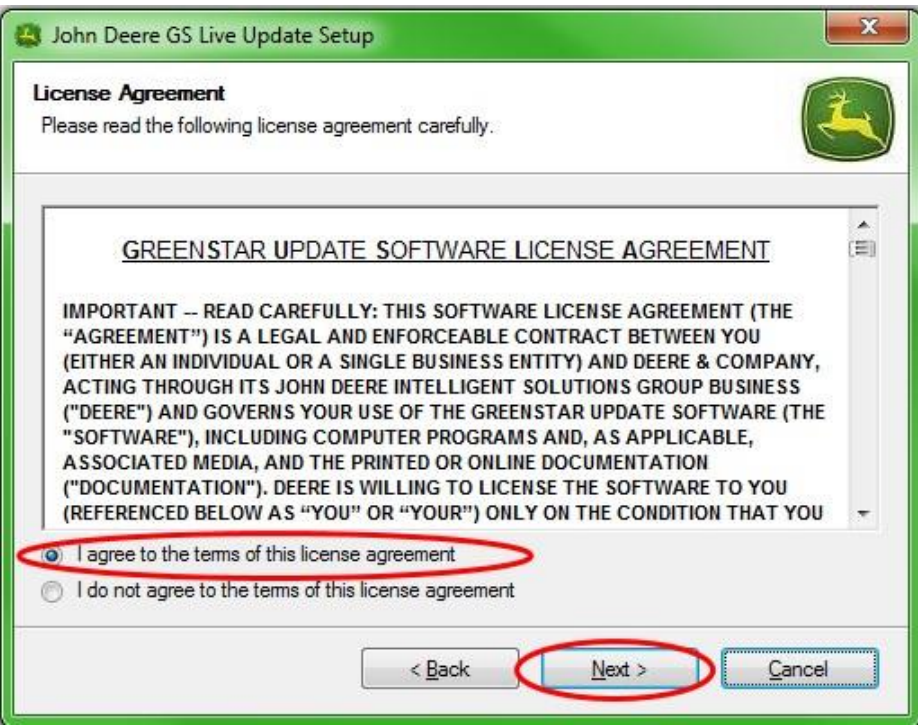

14. 确保选中桌面上的"创建 GS 实时更新"快捷方式并单击"下一步"。Live Update 将自 动打开。

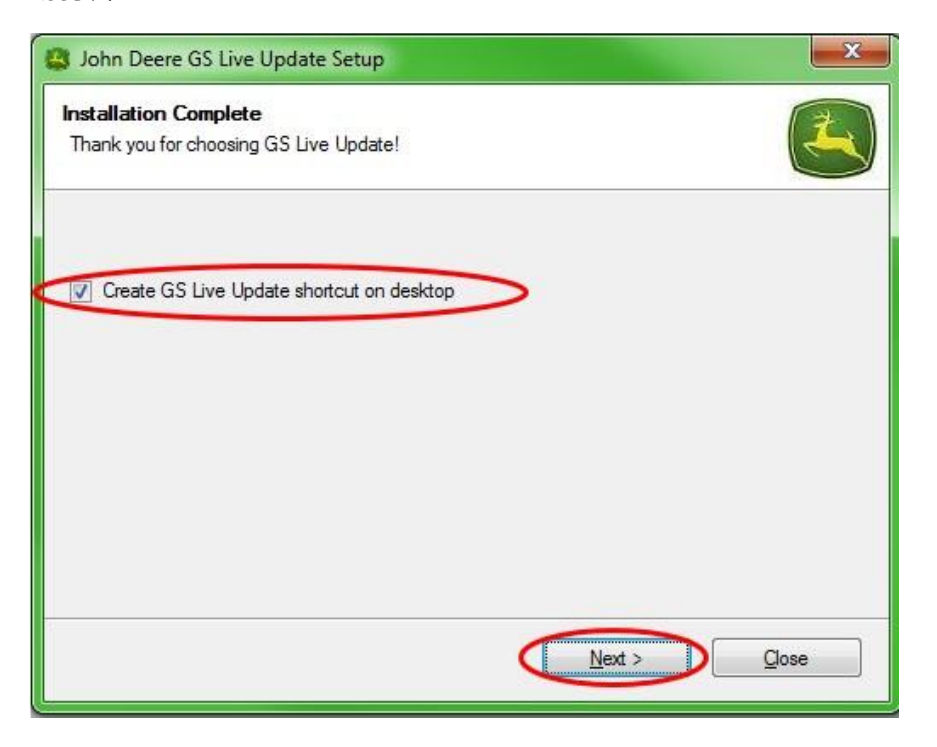

# **第 B 部分**

### **复制更新文件至外部存储卡**

存储卡是指紧凑式闪存卡或 USB 存储设备(分别取决于是否更新 GreenStar™ 2 2100/2600 或 GreenStar™ 2 1800/GreenStar™ 3 2630 显示器)。

- 1. 如果尚未打开"Live Update", 请将其打开。
- 2. 将存储卡插入计算机。确认仅插入一个存储卡。
- 3. 选择"信息",确定每个显示器在 Live Update 中的当前软件版本。

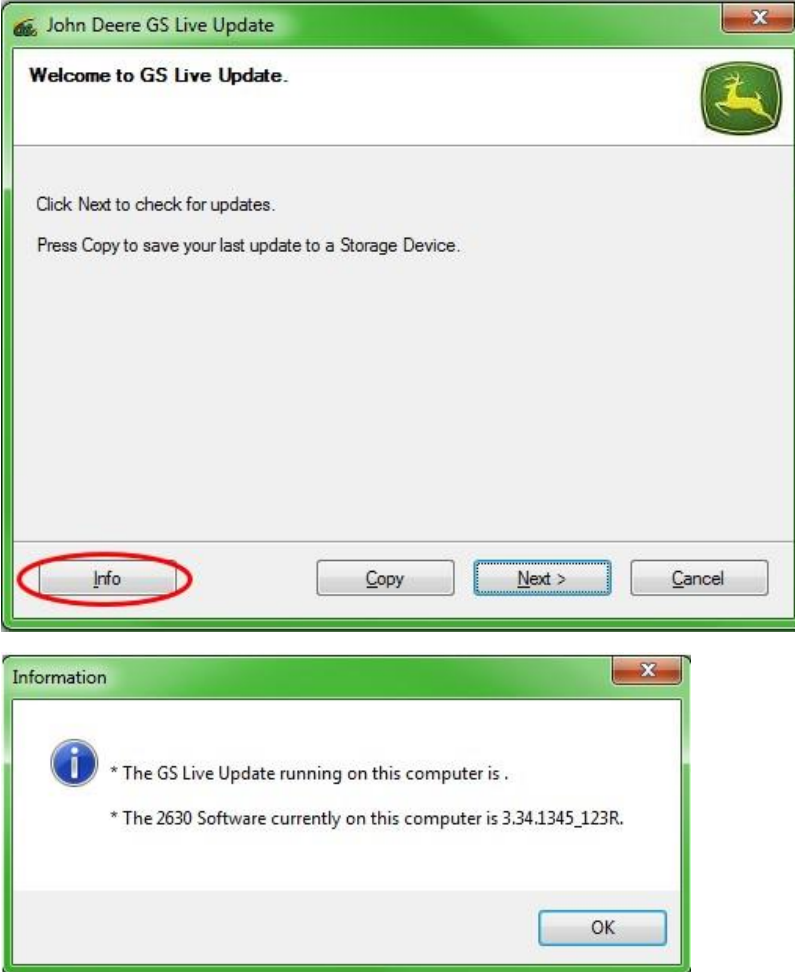

注: Live Update 中的当前软件版本应高于显示器上安装的当前版本。更多信息,请 参阅第 H 部分,步骤 1-5。

4. 选择"下一步"检查最新的更新。

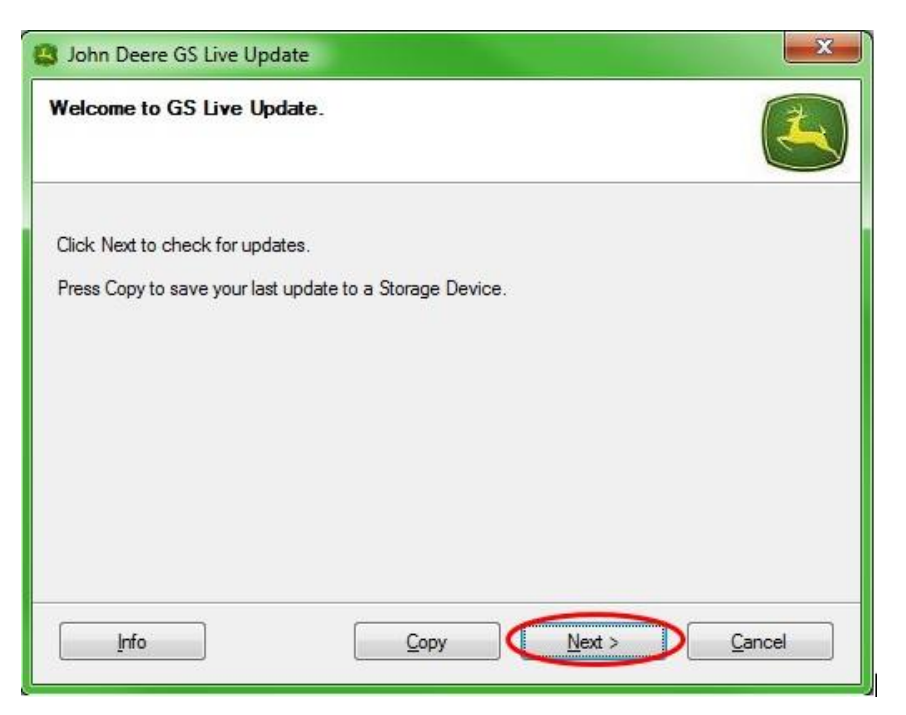

注:建议在执行步骤 5 前清除存储卡中的所有更新文件。有关此过程的说明,请参 阅第 G 部分,步骤 1-9。

#### **重要事项:在将新更新文件安装到存储卡或 USB 中之前,请移除所有重新编程文件 。**

注:如果这是您首次使用的新存储卡,则在将任何更新文件保存到此存储卡之前,您 需要进行格式化。有关此过程的进一步说明,请参阅第 F 部分,步骤 1-7。

5. 选择"复制",将更新文件从 Live Update 传输到您的存储卡。

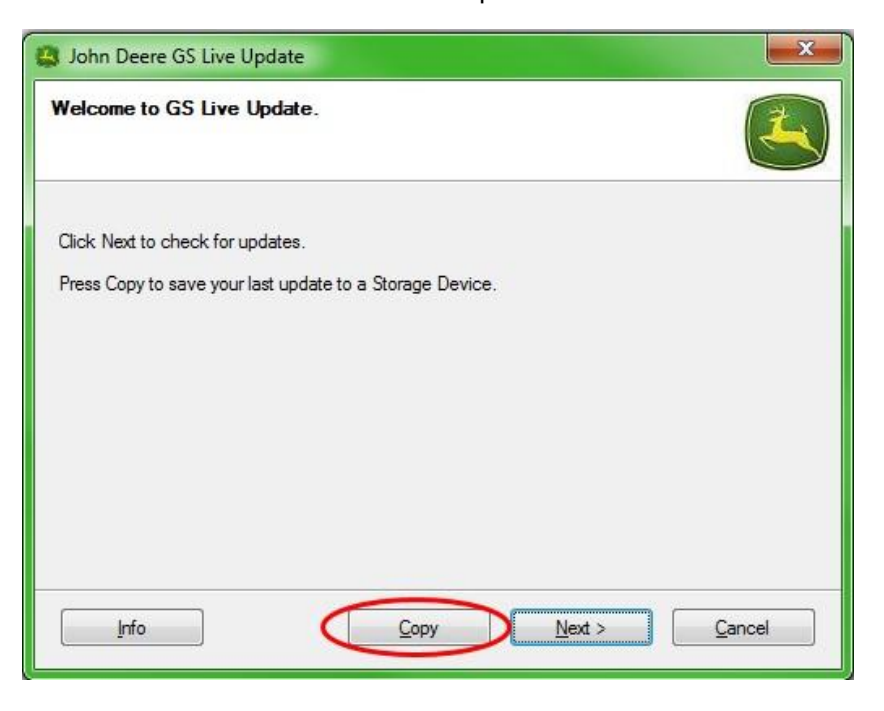

6. **选择显示器型号和驱动器号。**如果您的存储卡未显示,请拔下读卡器或 USB 记忆棒 并尝试其他 USB 端口,然后单击"刷新"直至其出现。单击"立即复制",将此更新复 制到存储卡。

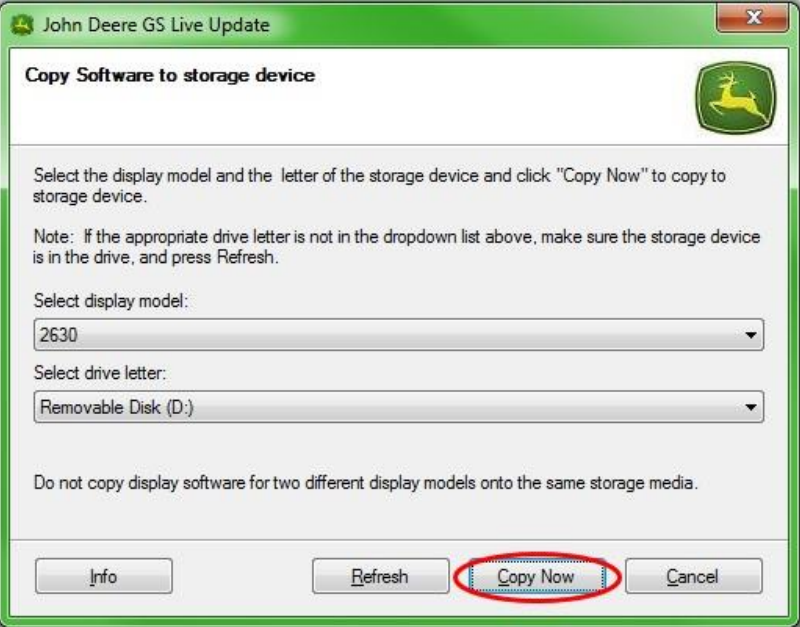

7. 更新完成后,您将看到以下窗口。单击"关闭"。

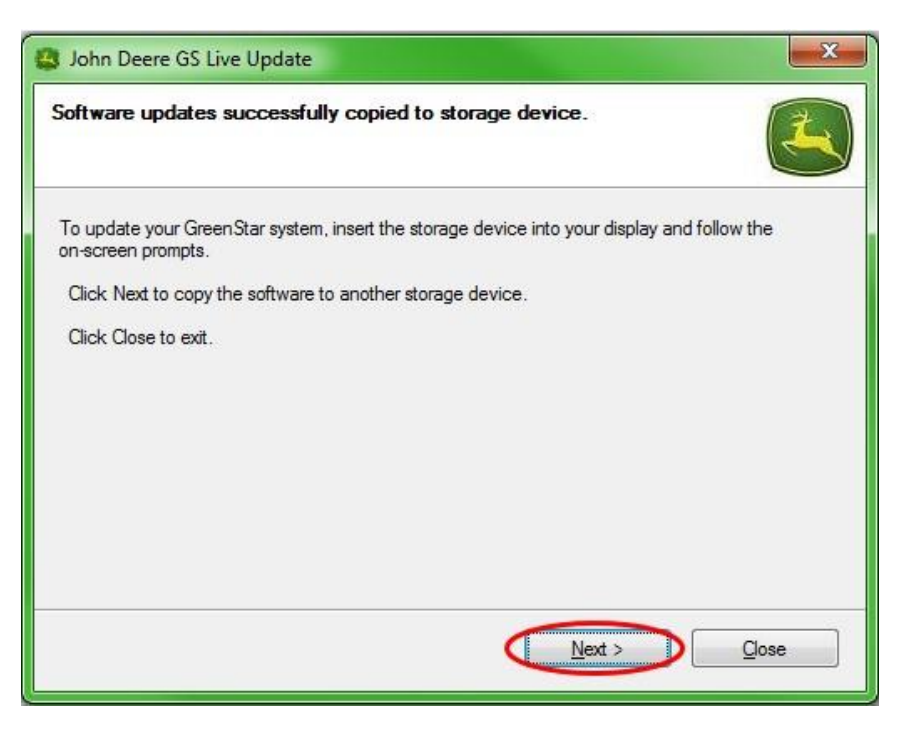

8. 移除计算机中的存储卡。

# **第 C 部分**

### **GreenStar™ 2 2100 和 2600 显示器**

显示器在软件更新期间将不可用。更新显示器和其他控制单元可能需要 1 小时或更多时间。 **重要事项:重新进行编程时,请勿移除开关电源、非开关电源或闪存卡。**

- 1. 将紧凑式闪存卡插入显示器 ( 系统关闭 ) 。
- 2. 激活计算机密钥, 后动显示器。

注:显示器将检查连接到系统的显示器和适用控制单元的软件版本,并列出闪存卡中 的可用更新。如果未显示该信息,请再次下载软件更新并将其重新复制到闪存卡。

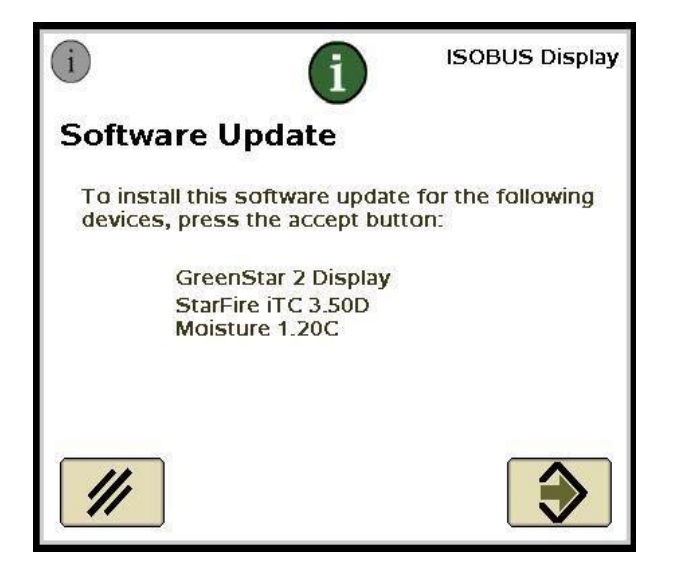

3. 选择"取消"以手动完成显示器和控制器更新

注:如果出现了显示器更新,请勿按"接受"。按照程序执行步骤,手动执行软件更新

- 4. 用菜单功能,选择信息中心。
- 5. 选择软键"A"。

 $\circ$ 

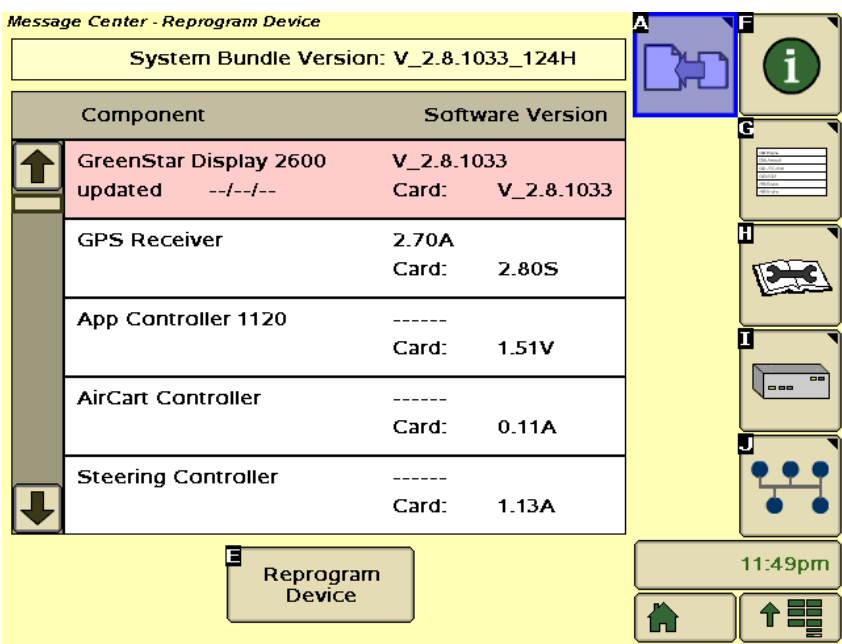

- 6. 选择 GreenStar™ 显示器并选择"E"(重新编程设备)。
- 7. 在版本变更旁边的下拉框中,选择最新的软件版本。

![](_page_11_Picture_47.jpeg)

- $\hat{\mathbf{v}}$ 8. 选择"接受" 。
- 9. 更新完成后将出现以下信息: *已成功安装更新。*

10. 重复本部分中的步骤 6-9, 更新每个控制器。

# **第 D 部分**

### **GreenStar™ 2 1800 显示器**

显示器将检查连接到系统的显示器和适用控制单元的软件版本,并列出 USB 存储器中的可用更 新。如果未显示该信息,请再次下载软件更新并将其重新复制到 USB 存储器。控制单元更新 (例如 StarFire™ 接收器等)保留在 USB 设备中,未在显示器中存储。

**重要提示:重新进行编程时,请勿移除开关电源、非开关电源或 USB 存储装置。**

- 1. 将 USB 存储设备插入显示器(系统打开状态)。
- 2. 如果显示器识别到 USB 设备,将会出现 USB 检测到的信息。阅读并接受。
- 3. 选择"接受",以更新显示器和所有列出的控制单元。

![](_page_12_Picture_7.jpeg)

注:显示器在软件更新期间将不可用。更新显示器和其他控制单元可能需要 1 小时 或更多时间。

4. 重新进行编程期间,将出现以下消息。显示器将自行重新启动,并在接受此消息后继

续重新进行编程。

![](_page_13_Picture_20.jpeg)

5. 更新完成后,将出现带有绿色复选标记的消息。

## **第 E 部分**

#### **GreenStar™ 3 2630 显示器**

显示器将检查连接到系统的显示器和适用控制单元的软件版本,并列出 USB 存储器中的可用更 新。如果未显示该信息,请再次下载软件更新并将其重新复制到 USB 存储器。控制单元更新 (例如 StarFire™ 接收器等)保留在 USB 设备中,未在显示器中存储。

**重要提示:重新进行编程时,请勿移除开关电源、非开关电源或 USB 存储装置。**

- 1. 将 USB 存储设备插入显示器(系统打开状态)。
- 2. 如果显示器识别到 USB 设备,将会出现 USB 检测到的信息。阅读并接受。
- 3. 选择"接受",以更新显示器和所有列出的控制单元。

![](_page_14_Picture_7.jpeg)

注:显示器在软件更新期间将不可用。更新显示器和其他控制单元可能需要 1 小时 或更多时间。

4. 更新完成后,将出现带有绿色复选标记的消息。

**第 F 部分**

### **格式化新的紧凑式闪存卡 (COMPACT FLASH CARD) 或 USB**

显示器将检查连接到系统的显示器和适用控制单元的软件版本,并列出 USB 存储器中的可用更 新。如果未显示该信息,您需要验证显示器和存储卡中的软件版本。

- 1. 如需格式化新的存储卡或 USB 存储器,请将存储卡插入计算机。
- 2. 从桌面打开"我的电脑"。这可能被列为 Vista® 和 Windows® 7 操作系统的计算机。
- 3. 右键单击存储卡当前插入的驱动器号。
- 4. 选择"格式"选项。

![](_page_15_Picture_7.jpeg)

5. 在弹出的页面中,将文件系统更改为 FAT32, 选择"快速格式化"旁边的框并单击"开 始"。

![](_page_16_Picture_50.jpeg)

6. 阅读出现在下一个页面上的弹出警示,单击"确定"。

![](_page_16_Picture_3.jpeg)

注:如果格式化带有数据的存储卡,数据将在格式化过程中被永久删除。为了防止重 要数据丢失,请将所有数据转存到 Apex™ 或将整个存储卡内容的副本保存到另一个 位置。

7. 确认格式化完整的信息。

# **第 G 部分**

#### **移除紧凑式闪存卡 (COMPACT FLASH CARD) 或 USB 上的文件**

- 1. 为了从存储卡中移除旧的软件文件,请将存储卡插入计算机。
- 2. 从桌面打开"我的电脑"。这可能被列为 Vista® 和 Windows® 7 操作系统"计算机"。
- 3. 打开存储卡当前插入的驱动器号。
- 4. 右键单击名称以 "V" 开头, 后跟着一系列数字的文件夹。选择"删除"选项。
- 5. 右键单击"程序"文件夹并选择"删除"。
- 6. 右键单击"字体"文件夹并选择"删除"。
- 7. 右键单击"ManifestFile.sdm"并选择"删除"。
- 8. 右键单击"ManifestFile.crc"并选择"删除"。
- 9. 右键单击"Flash Files"文件夹并选择"删除"。

注: "ManifestFile.crc"文件, "Flash Files"文件夹和"字体"文件夹将只在特定显示器中列 出。

## **第 H 部分**

#### **验证安装软件的当前版本**

- 1. 为了确定当前安装在 GreenStar™ 显示器上的软件版本,请选择"菜单" >> "显示" >> " 诊断" >> "关于"并引用"应用软件版本号"。
- 2. 为了确定当前加载到存储卡的软件版本,请将存储卡插入计算机。
- 3. 从桌面打开"我的电脑"。这可能被列为 Vista® 和 Windows® 7 操作系统"计算机"。
- 4. 打开存储卡当前插入的驱动器号。

![](_page_18_Picture_110.jpeg)

5. 在页面上会列出多个文件/文件夹。记录名称以 "V" 开头后跟着一系列数字的文件夹全名。

![](_page_18_Picture_8.jpeg)

注: 此编号应与第 B 部分,步骤 3 中 Live Update 当前软件版本相匹配 。此编号也应高于显示器上安装的当前版本。详细信息,请参阅第 G 部 分,步骤 1。